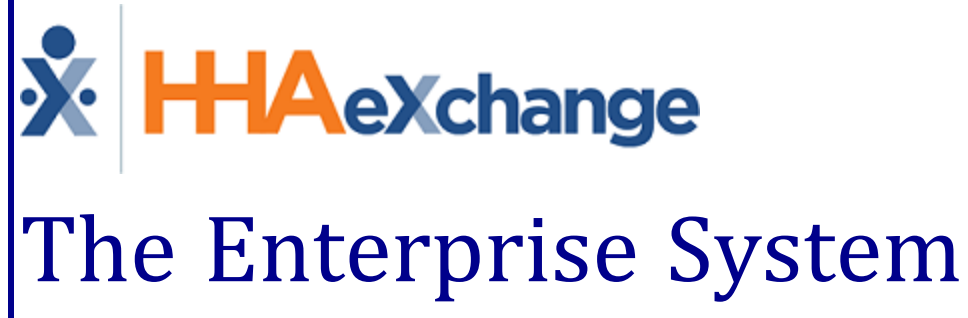

# Process Guide

Introduction

## **Contents**

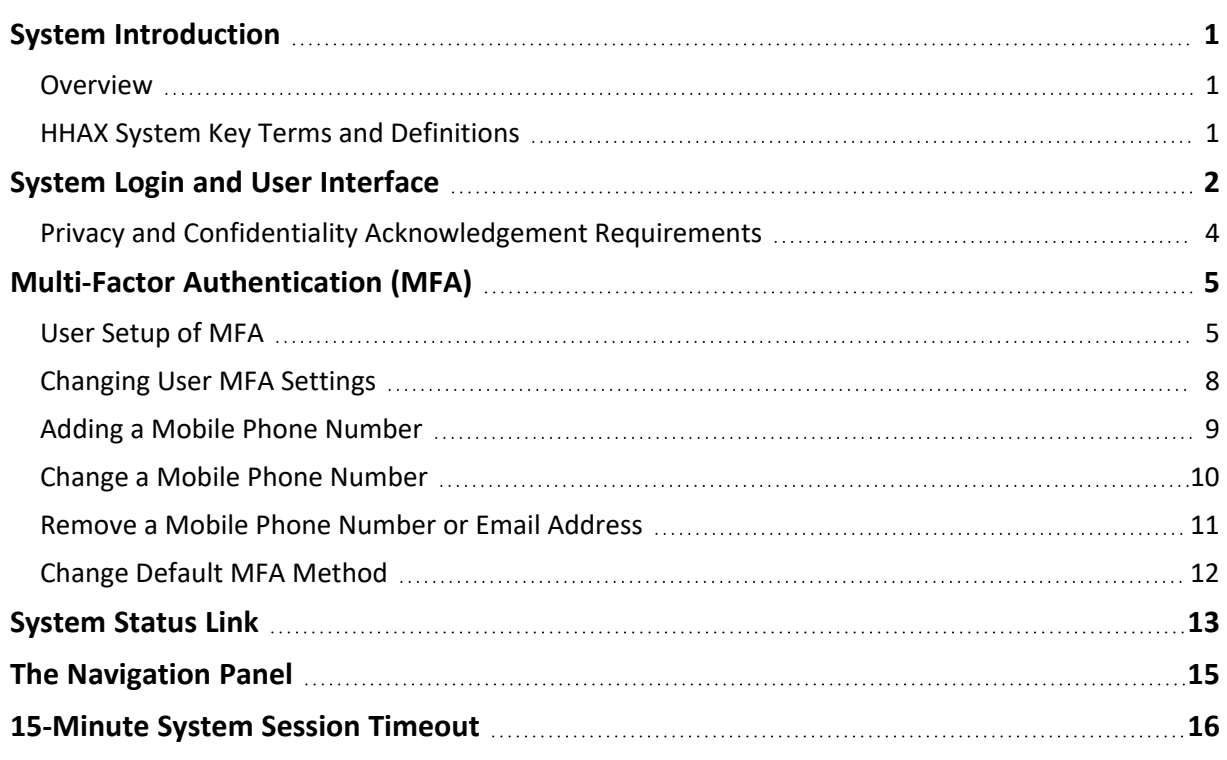

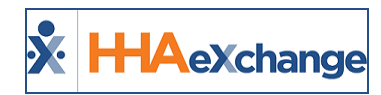

# <span id="page-2-1"></span><span id="page-2-0"></span>**System Introduction**

## **Overview**

The HHAeXchange (HHAX) **Enterprise** system is the all-encompassing platform offering a complete suite of functions and features facilitating the Homecare exchange process that connects Providers, Payers, Patients, and Caregivers under one umbrella.

With HHAeXchange, Agencies can manage their business in a fully integrated solution, including the ability to:

- manage Agency demographics and system settings;
- perform Patient intake functionality;
- enter Caregiver data and track compliance;
- schedule Patients and Caregivers visits;
- confirm visits via EVV through a variety of methods (including IVR and a GPS-enabled Caregiver Mobile Application);
- invoice, bill, and track the utilization of authorizations; and
- perform payroll activities.

This category provides a high-level overview of the basic components and user interface of the *Enterprise* system, to include:

- how to Log In to the system,
- navigation of the system Modules;
- HHAX nomenclature and keyword configuration, and
- access to documentation in resources via the Support Center.

Please direct any questions, thoughts, or concerns regarding the content herein to [HHAeXchange](mailto:support@hhaexchange.com) Customer [Support.](mailto:support@hhaexchange.com)

## <span id="page-2-2"></span>**HHAX System Key Terms and Definitions**

The following provides basic definition of HHAX System key terms applicable throughout the document.

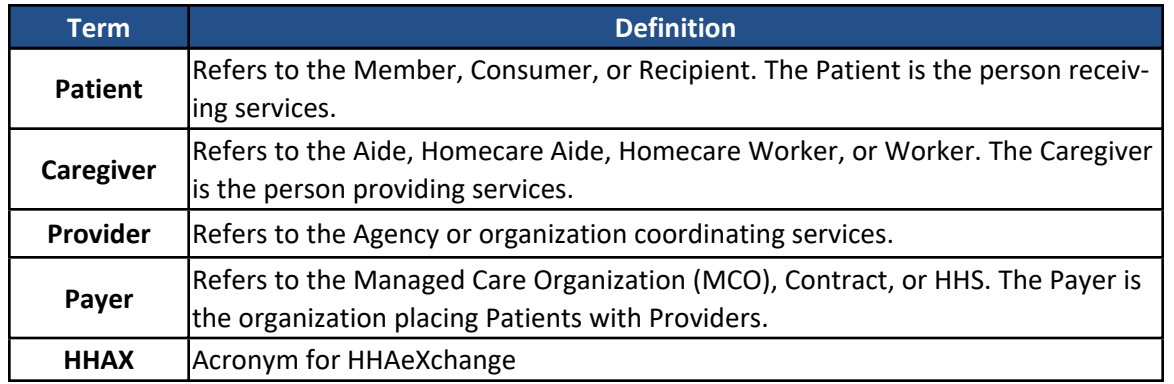

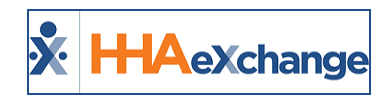

# <span id="page-3-0"></span>**System Login and User Interface**

All HHAX platforms are web-based applications requiring an internet connection to access the system. Any disruptions to internet service ends a user's session, as the HHAX *Enterprise* platform does not support an "offline" mode. Additionally, if the system does not detect any activity for 15 minutes, the user is logged off for security purposes. Refer to the [15-Minute](#page-17-0) System Session Timeout section for details.

The following table provides instructions on how to access HHAX systems.

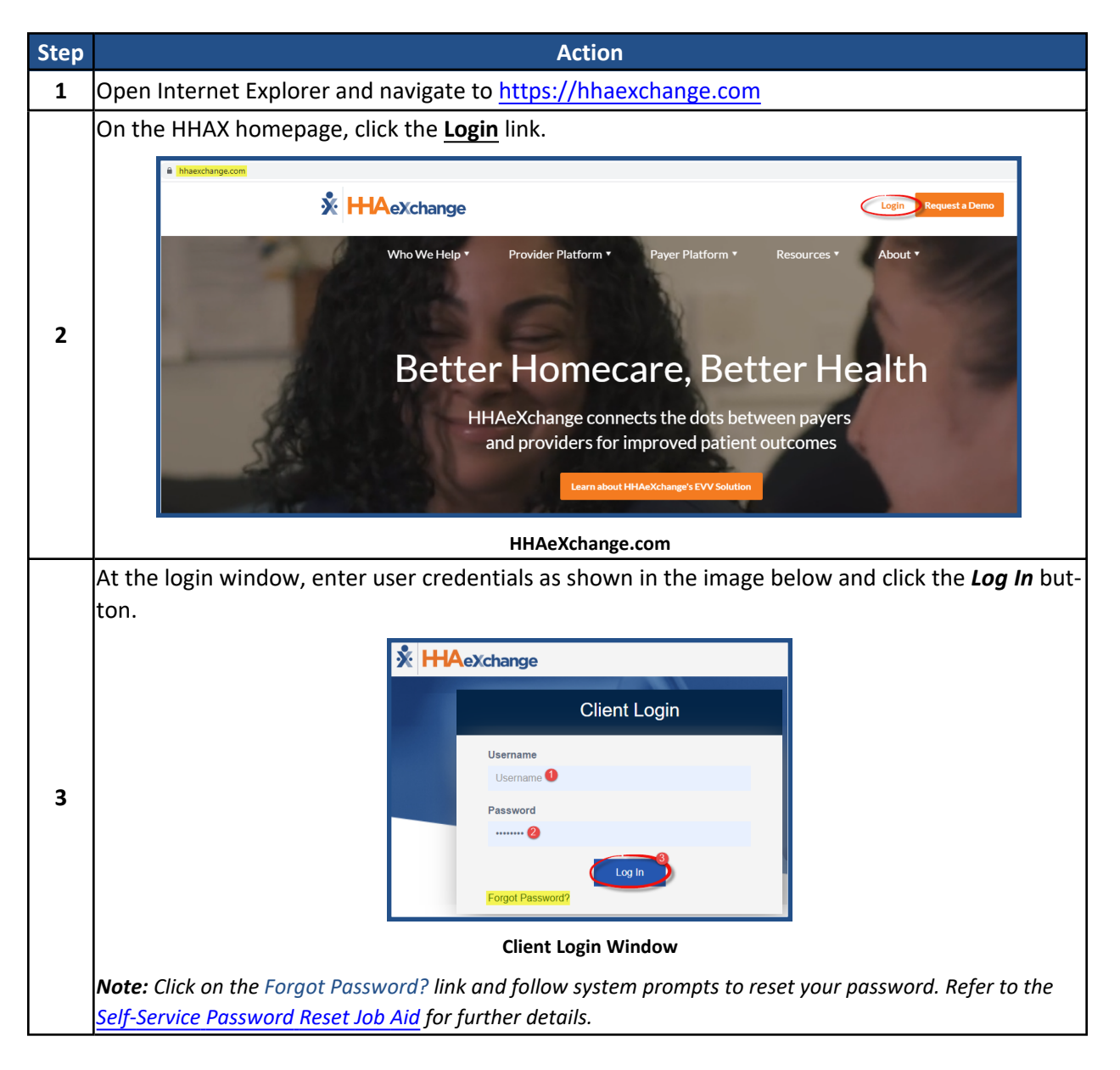

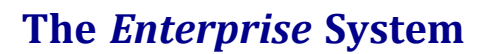

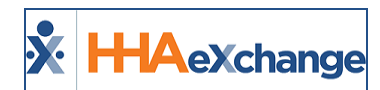

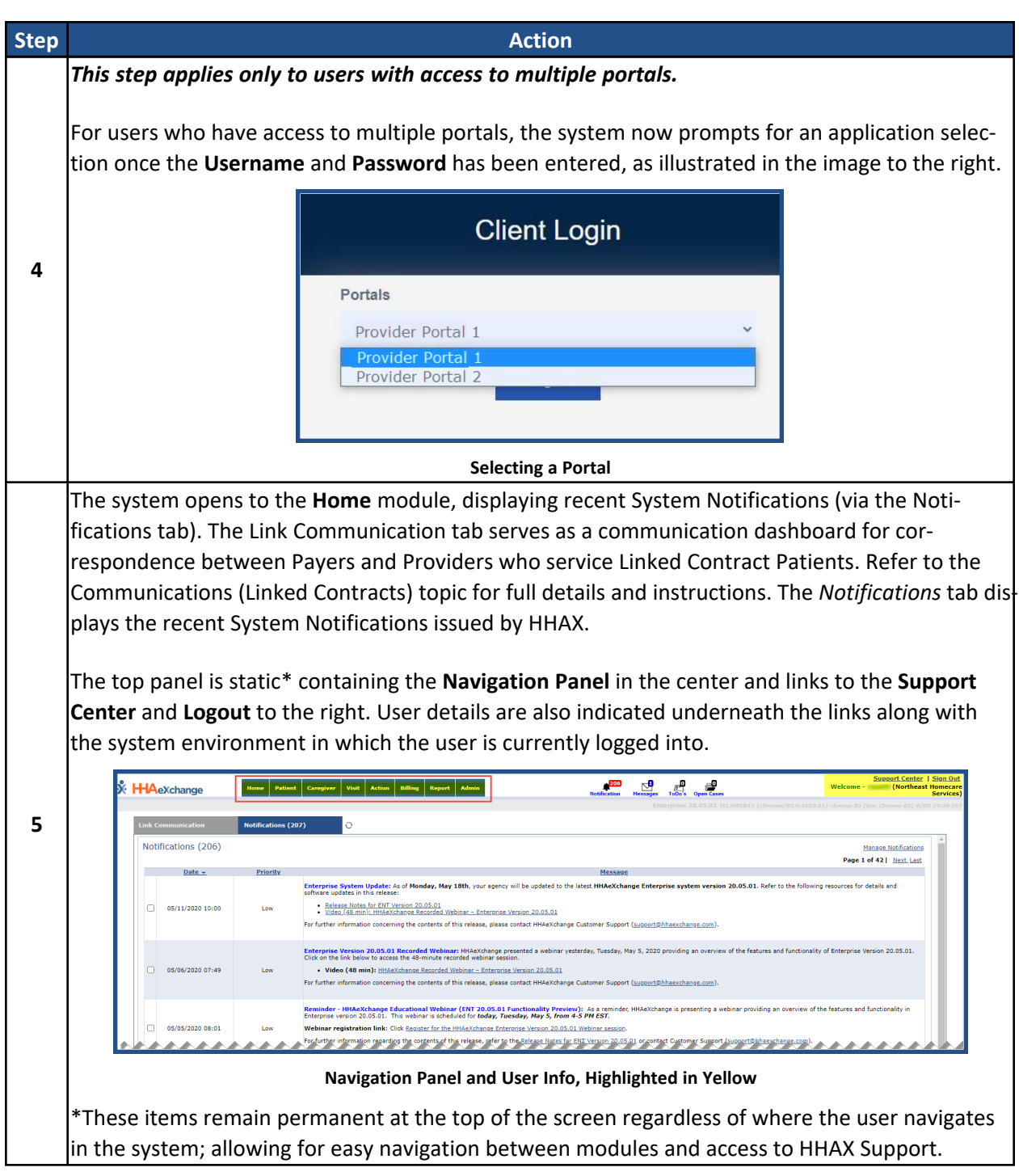

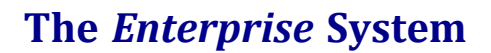

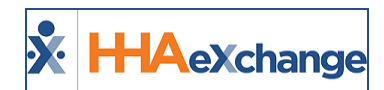

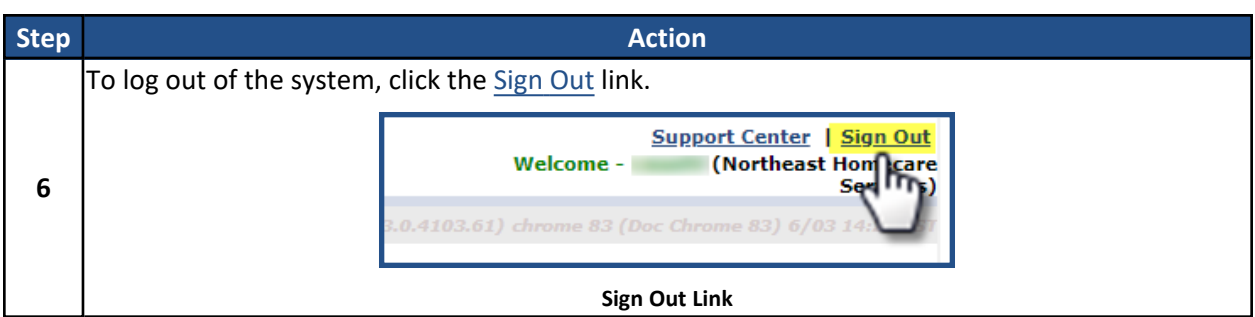

## <span id="page-5-0"></span>**Privacy and Confidentiality Acknowledgement Requirements**

Some users may be required to acknowledge a Privacy and Confidentiality statement before accessing the system. When presented, click on the *Continue* button to acknowledge and route to the *Home* screen.

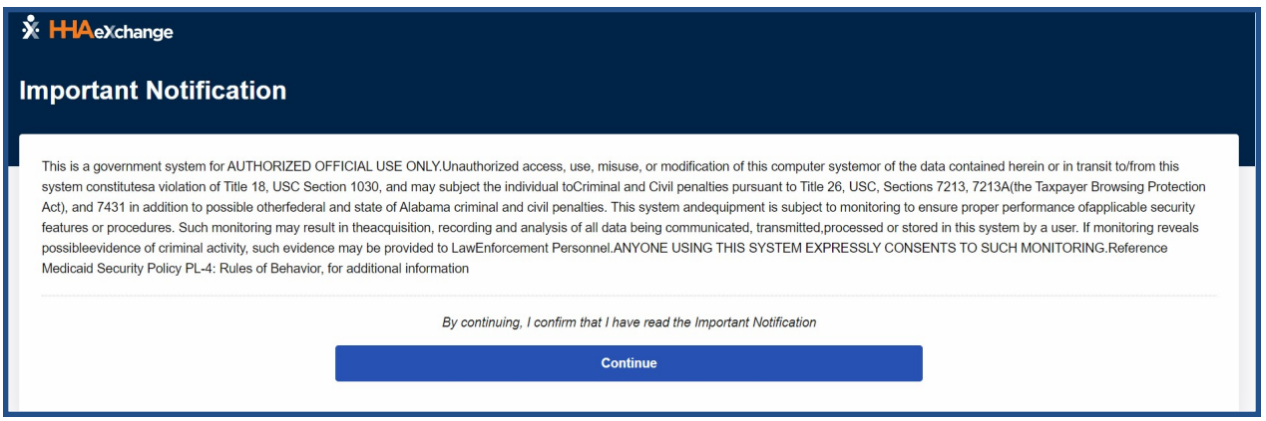

**Privacy and Confidentiality Acknowledgment**

This setting can be adjusted by HHAX System Administration at an Office level for Providers who have multiple offices. Contact the HHAX [Support](mailto:Support@hhaexchange.com) Team for assistance.

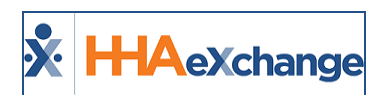

# <span id="page-6-0"></span>**Multi-Factor Authentication (MFA)**

#### **DISCLAIMER**

This feature is enabled by HHAX System Administration. Contact the HHAX [Support](mailto:Support@hhaexchange.com) Team for assistance.

**Tip:** You can press **Ctrl-F** on your keyboard to search this topic.

**Multi-Factor Authentication (MFA)** is an additional user security method that can be required at the Payer level and at the Provider Office level. When MFA is required, users must enter their Username and Password in addition to a unique and random system-generated code, obtained at a secure location (such as the verified mobile phone or email address on file).

After MFA is set up, upon logging into the system with their Username and Password, a six-digit systemgenerated code is sent to the user's designated secure location (email address or mobile phone).

All users subject to MFA are asked to verify their identity using a unique MFA code every 30 days. Once the code is sent, the user has 30 minutes to enter and submit the code on the Authentication page to be allowed access to the system.

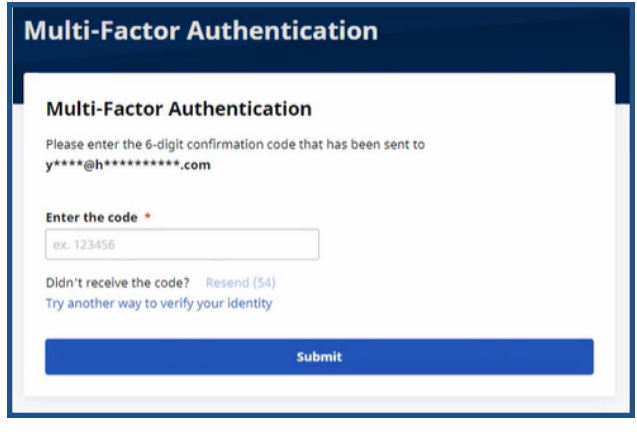

#### **MFA Request Page**

## <span id="page-6-1"></span>**User Setup of MFA**

Once the MFA setup is complete, a first-time Setup Request page opens when the Username and Password are entered. Click the *Set Up Now* button to continue.

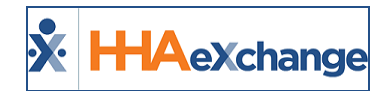

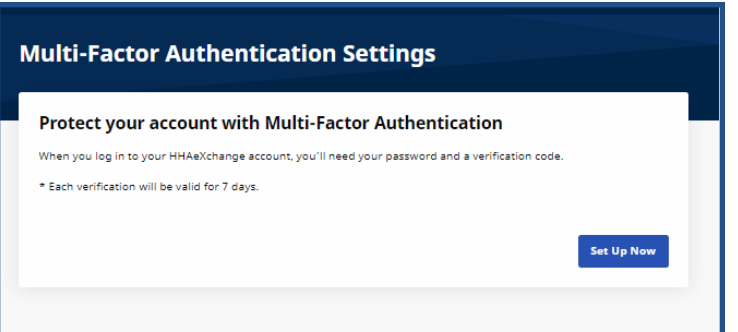

#### **MFA Setup Request page**

Select the method to verify your identity: via Text or Email, as seen in the following image.

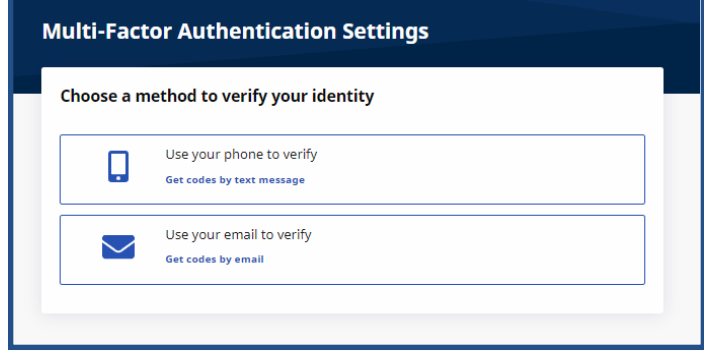

**Choose a Verification Method**

If the **Use your email to verify** is selected, then the system sends a unique six-digit code by email to the email address on the HHAX User Profile. This code is valid for 30 minutes from the time of issue. If a new code is needed, click the **Resend** link to receive a new code after 60 seconds.

On the *Let's set up your email* page enter the 6-digit code and click *Confirm* to log in and access the system home page.

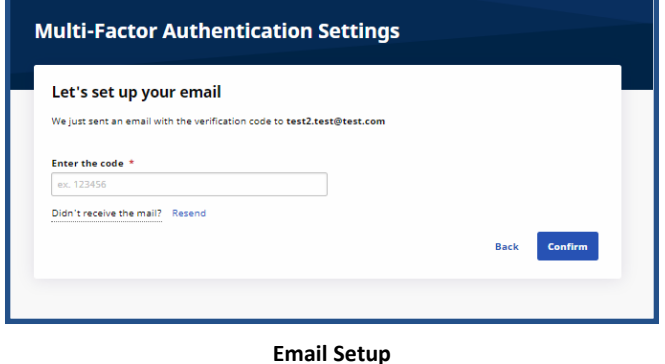

Note: Reauthentication is required every 30 days as well as when the browser is changed or the cache is cleared. A *random and unique MFA code is sent to log into the system accordingly.*

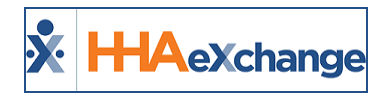

If the **Use your phone to verify** is selected, then the *Let's set up your phone* page opens. Enter the mobile phone number with area code in the **Phone Number** field and click *Get code*.

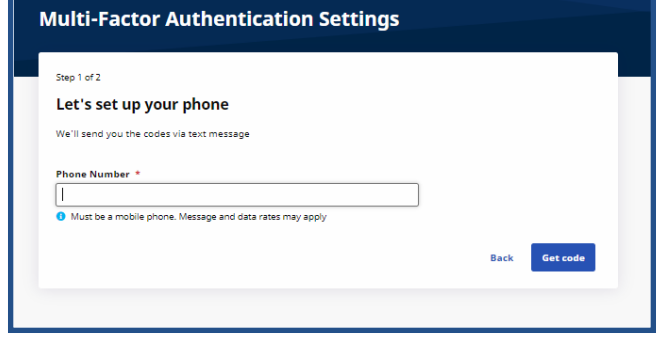

**Phone Number Setup – Step 1**

The system sends a unique six-digit code to the mobile phone number entered. This code is valid for 30 minutes from the time of issue. On the *Confirm that it works* page, enter the 6-digit code and click *Con*firm to log in and access the system home page.

If a new code is needed, click the **Resend** link to receive a new code after 60 seconds.

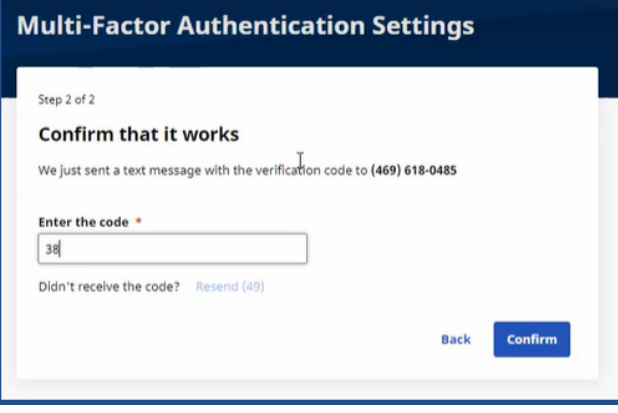

**Phone Number Setup – Step 2**

Note: Reauthentication is required every 30 days. A random and unique MFA code is sent to log into the system *accordingly.*

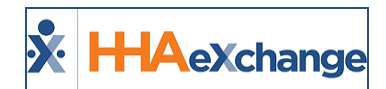

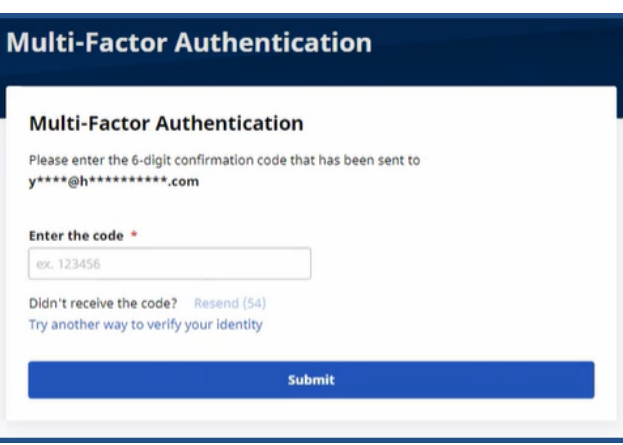

**MFA Request Page**

## <span id="page-9-0"></span>**Changing User MFA Settings**

Users subject to MFA can view and change their own MFA settings from within the Enterprise Portal.

To change the MFA settings, click on the **MFA Settings** link (next to the **Support Center** link at top right) as seen in the following image. This link is only available to users who are subject to MFA.

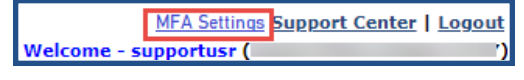

**MFA Settings Link Next to Support Center**

*Note: Users cannot disable Multi-Factor Authentication or change the email address from the MFA Settings page.* When the email address is changed in the HHAX User Profile, the system prompts the user to set up MFA again on *their next login.*

The Multi-Factor Authentication Setting page opens, as seen in the following image. Changes can be made to the MFA Settings as explained in the instructions under the image.

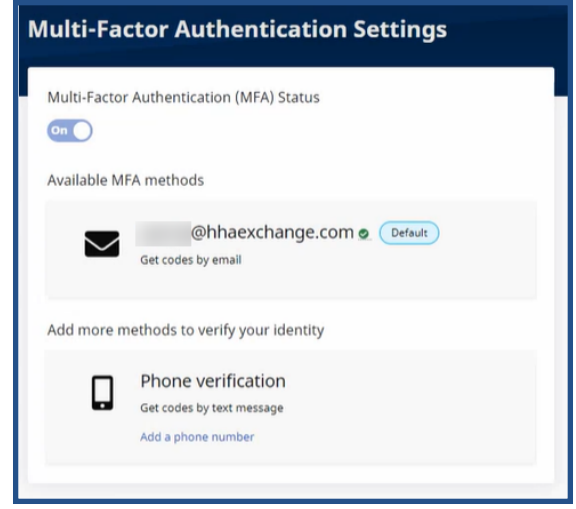

**MFA Settings Page**

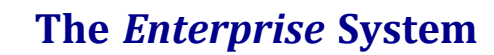

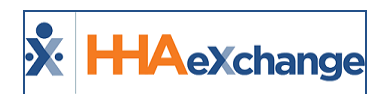

### <span id="page-10-0"></span>**Adding a Mobile Phone Number**

Complete the following steps to add a mobile phone number, when one has not been established.

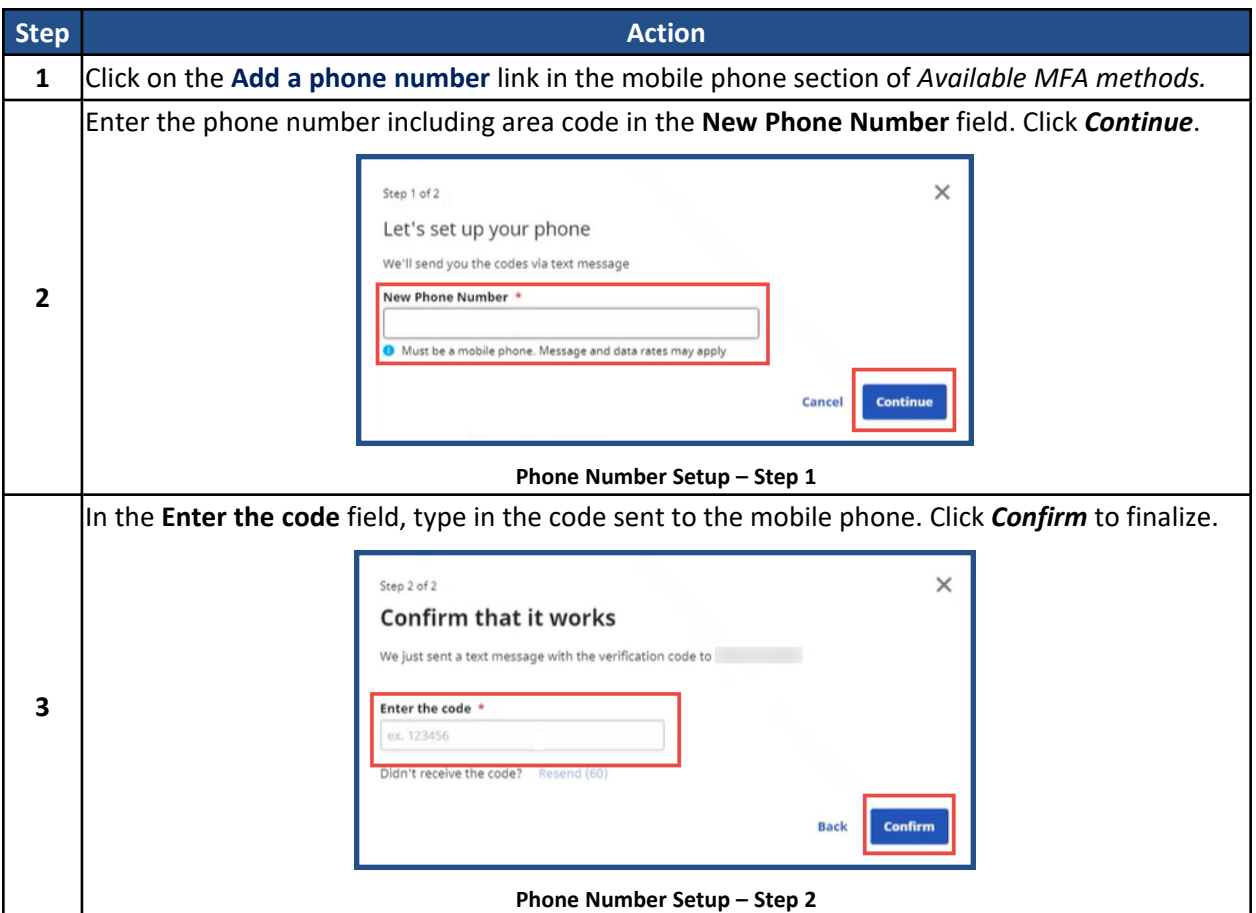

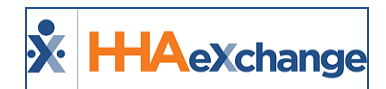

## <span id="page-11-0"></span>**Change a Mobile Phone Number**

Complete the following steps to change a mobile phone number.

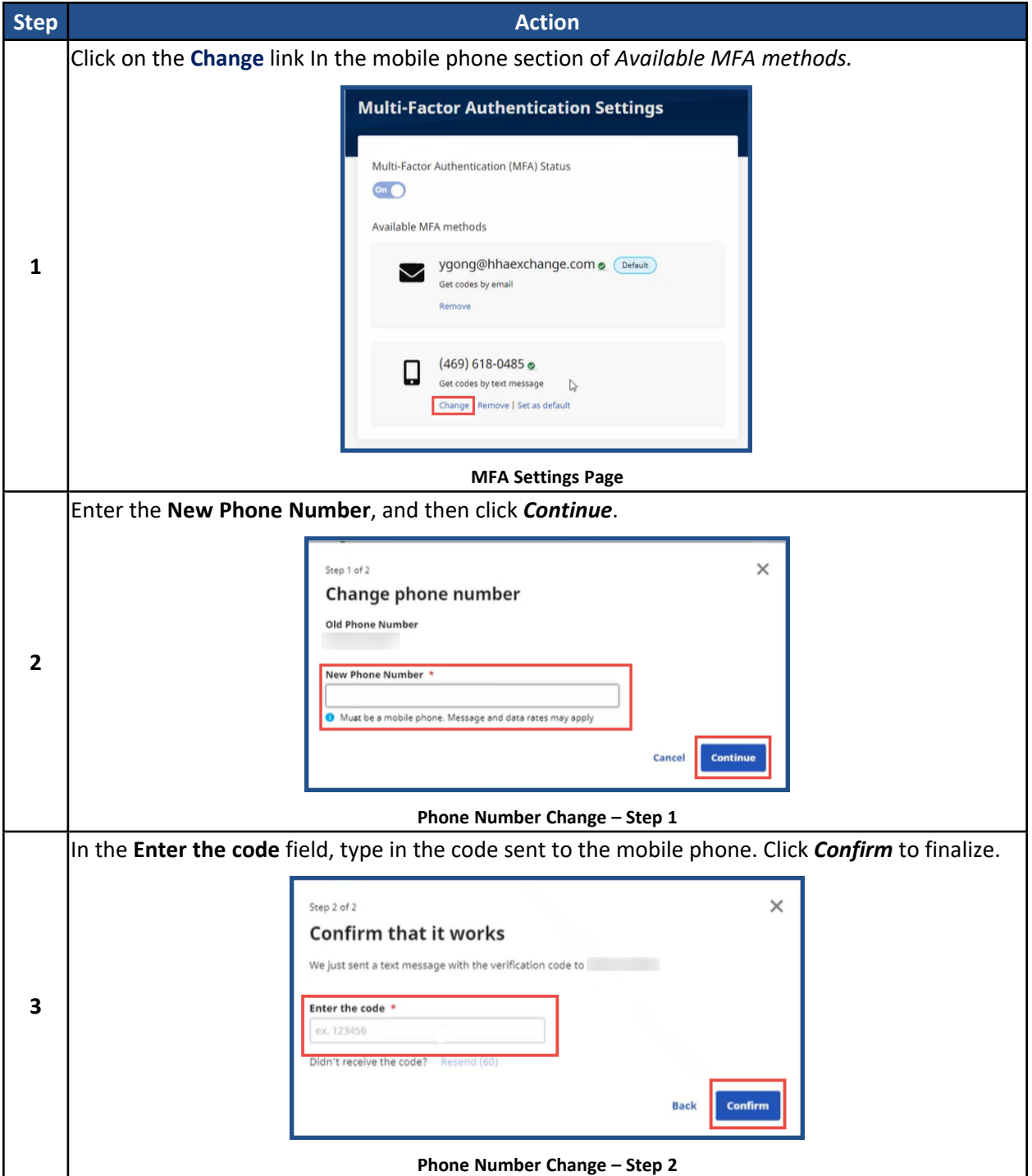

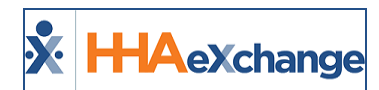

## <span id="page-12-0"></span>**Remove a Mobile Phone Number or Email Address**

Complete the following steps to remove a mobile phone number or email address from available MFA methods.

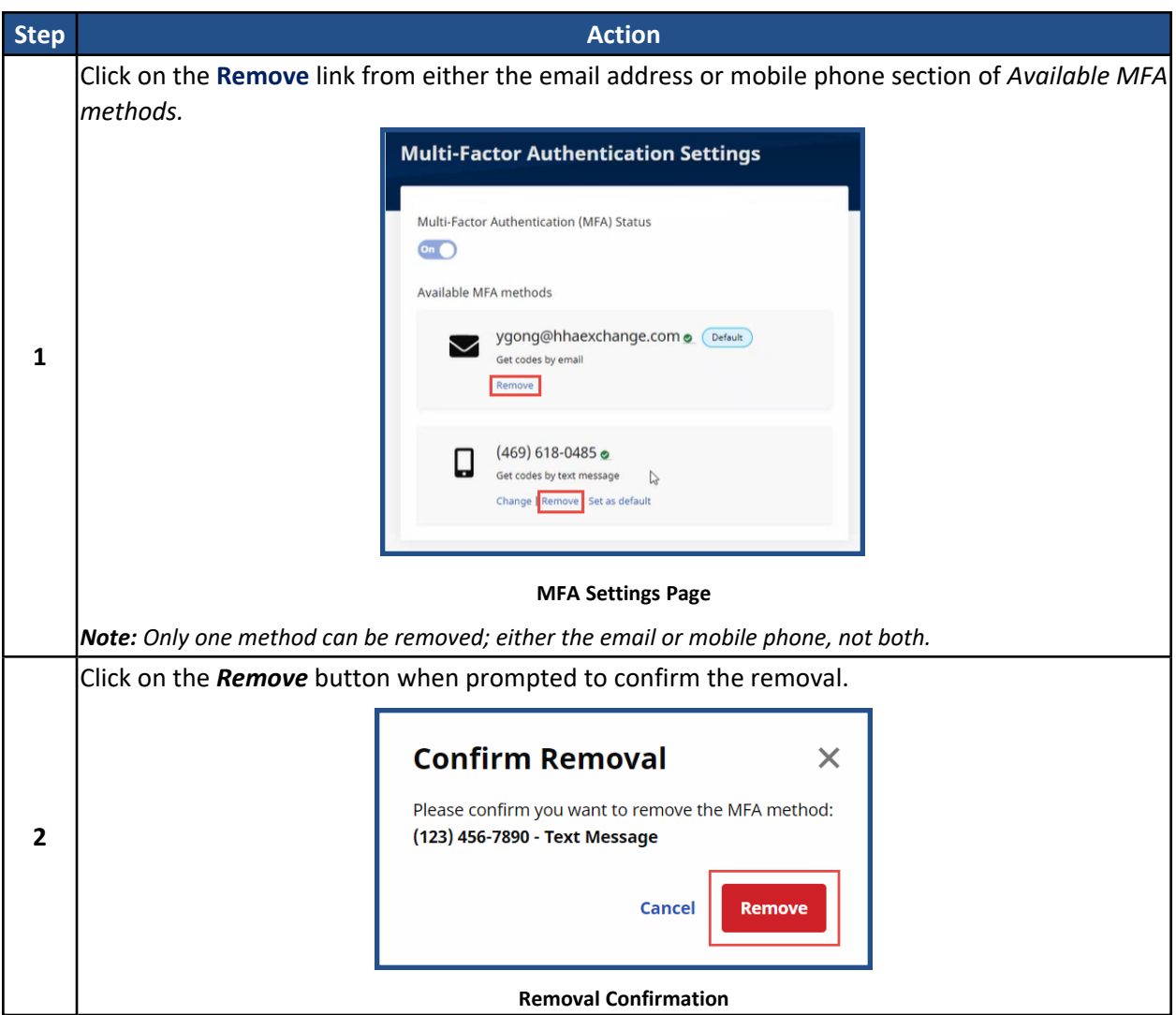

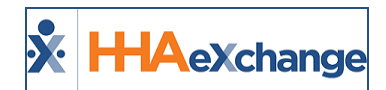

## <span id="page-13-0"></span>**Change Default MFA Method**

Complete the following steps to change the default MFA method.

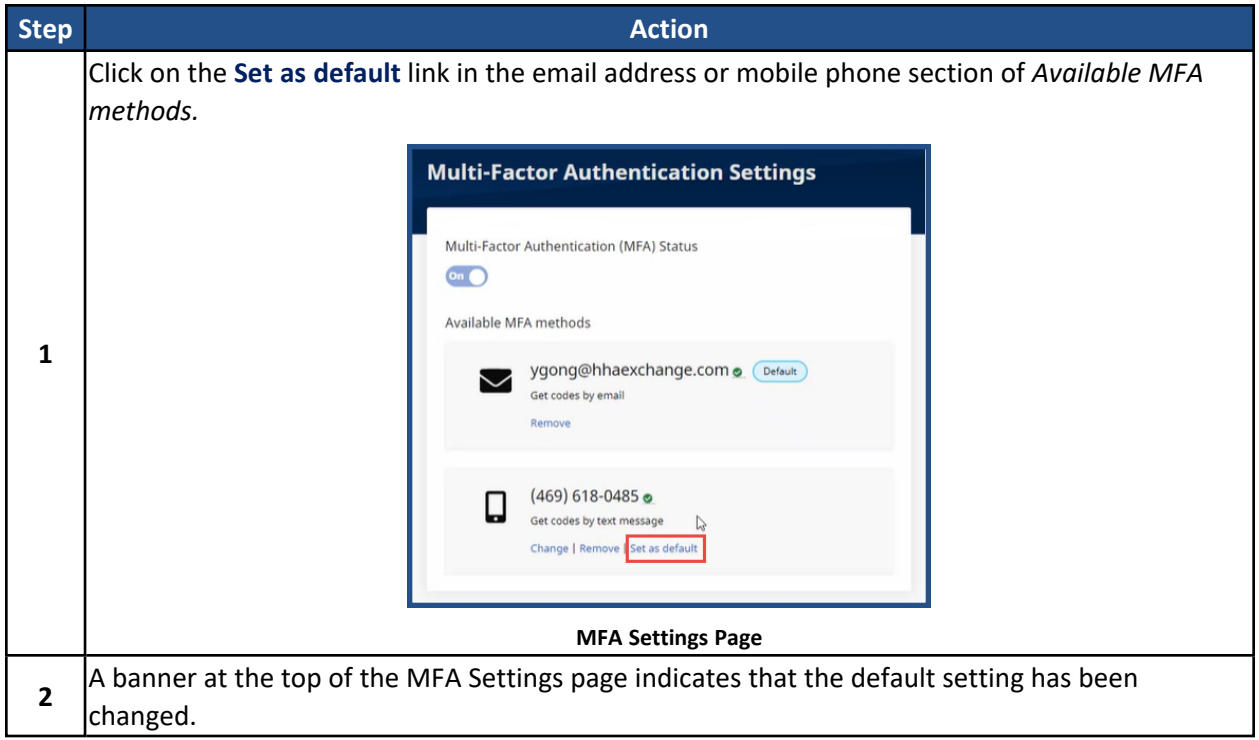

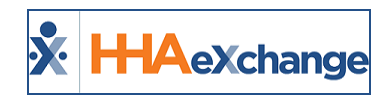

# <span id="page-14-0"></span>**System Status Link**

At the bottom of the Login page, a **System Status** page link readily indicates the status (health) of the various HHAX system functionalities. This is particularly helpful for users to gauge when systems slowness is reported/detected or when system access is down.

An icon displayed next to the System Status link indicates the system status, as seen in the following image. Hover over the icon for a brief definition of the status or click *System Status* for complete details.

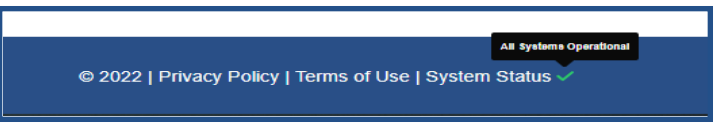

**System Status Icon**

The following table provides definitions for the various System Status icons.

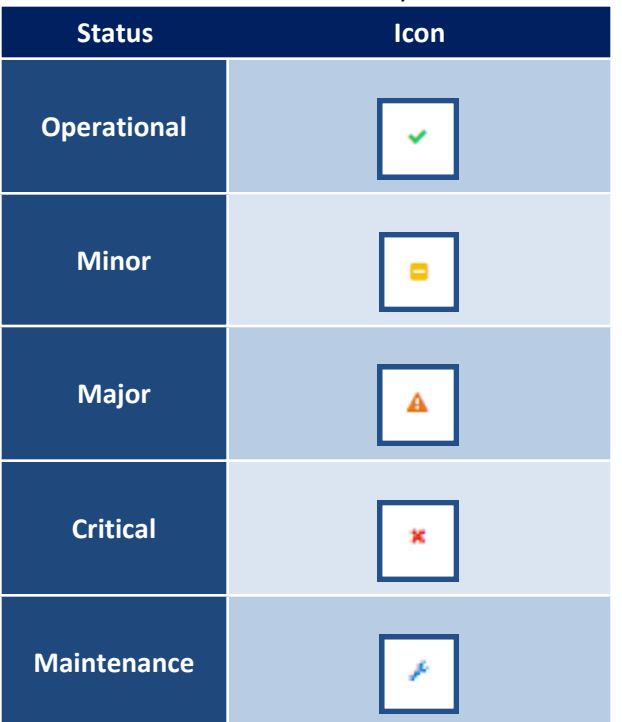

Click on the System Status link (as seen in the following image) to open the *System Status* page (as illustrated in the second image below).

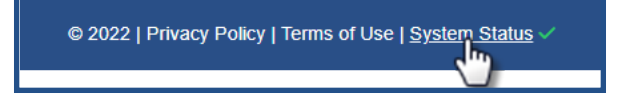

## **The** *Enterprise* **System**

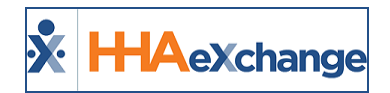

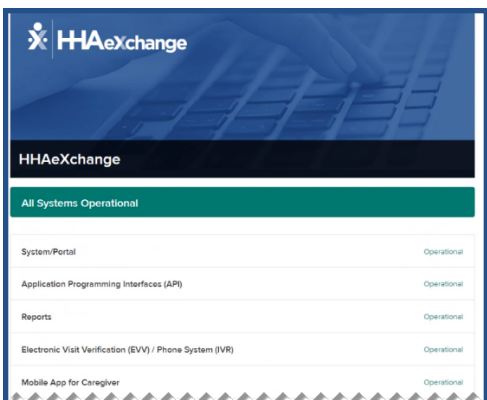

**System Status Page**

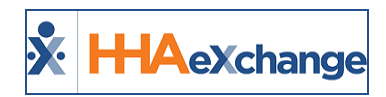

# <span id="page-16-0"></span>**The Navigation Panel**

The **Navigation Panel** allows users to navigate between the different sections, or **Modules**, within the system (as illustrated below).

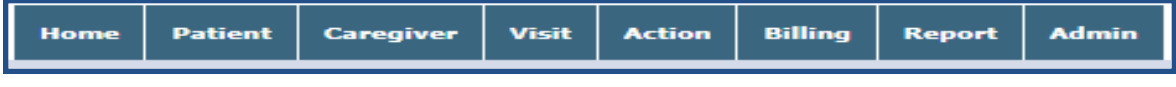

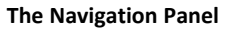

The full navigation panel contains eight modules which are all permission based according to assigned User role; meaning, Providers can assign access to users in specific modules. For example, a Collections employee handling invoicing Visits may not need access to the **Admin** modules; therefore, the permission to access Admin functions may be deactivated.

The following table offers a high-level summary of the actions available through each module.

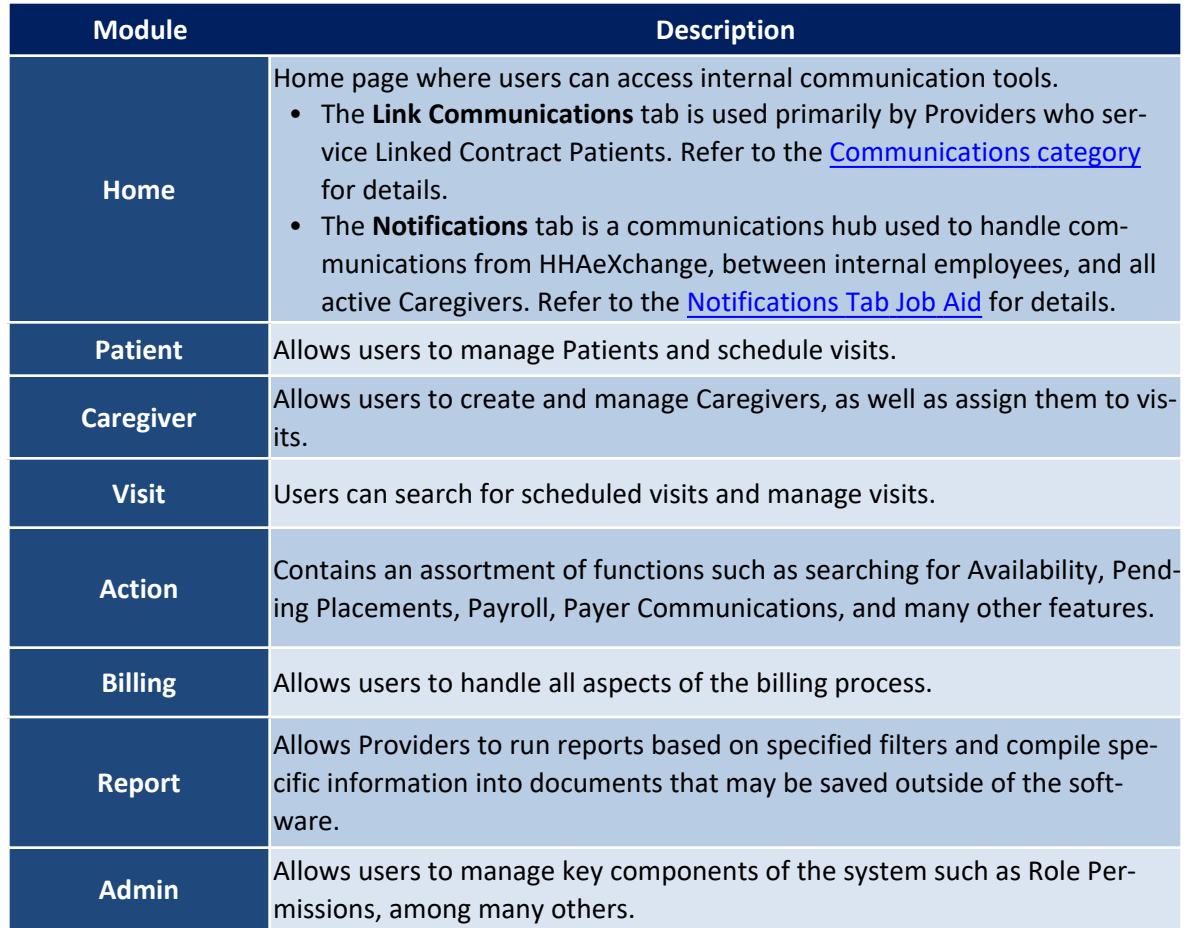

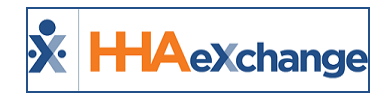

# <span id="page-17-0"></span>**15-Minute System Session Timeout**

The session timeout functionality logs off users who are idle after 15 minutes of inactivity. At the 14 minute mark, the system issues a warning popup alerting the user that the session is about to expire, as seen in the following image.

Click on the *OK* button to continue in the session.

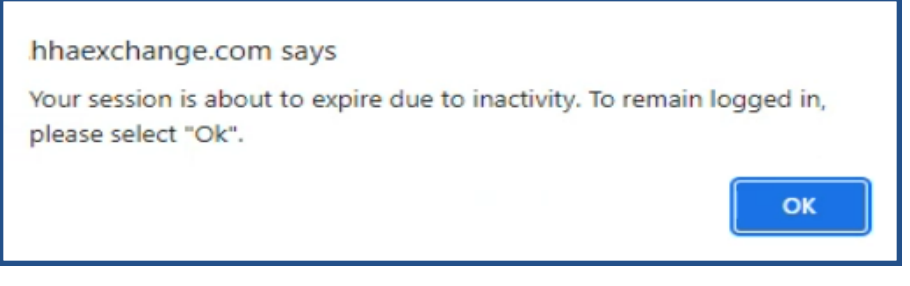

**Session Expiration Alert**

If left idle past the 15-minute threshold, then the following popup appears, prompting the user to click *OK* and route back to the *Login* page.

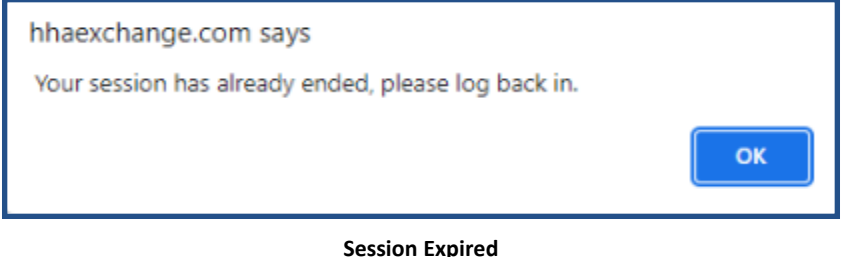

*Note: System batch functionality (such as generating Invoice or Payroll Batches or Reports, which generate jobs* that run in a background processor) continue to process and is not affected if a user's session times out after 15 *minutes.*